# **How to Load your Wallet for the First Time**

The Passport Canada wallet allows you to buy your parking in bulk for reduced rates.

- The wallet is sold in increments of \$30. For each \$30 charge to your credit card, you receive \$60 of parking credit.
- It can be used for daily or hourly parking.
- You can register multiple licence plates.
- The service requires a credit card.
- It requires daily check-ins with the Passport Canada App or website.
- You must login, select your length of stay and plate number each time you park.
- A 25 cent convenience fee will be charged each time you pay with your wallet. This is built in to the online price.

### **Step 1: Access the Passport Canada websiteor app**

The Passport Canada app is available in the following ways:

- Website https://passportca.com/park/
- Download the Smartphone App http://www.gopassportca.com/

If your app doesn't resemble the red Passport Canada site below, you may be on the US site. Go back to www.gopassport.ca and download the Canadian app, using the links above.

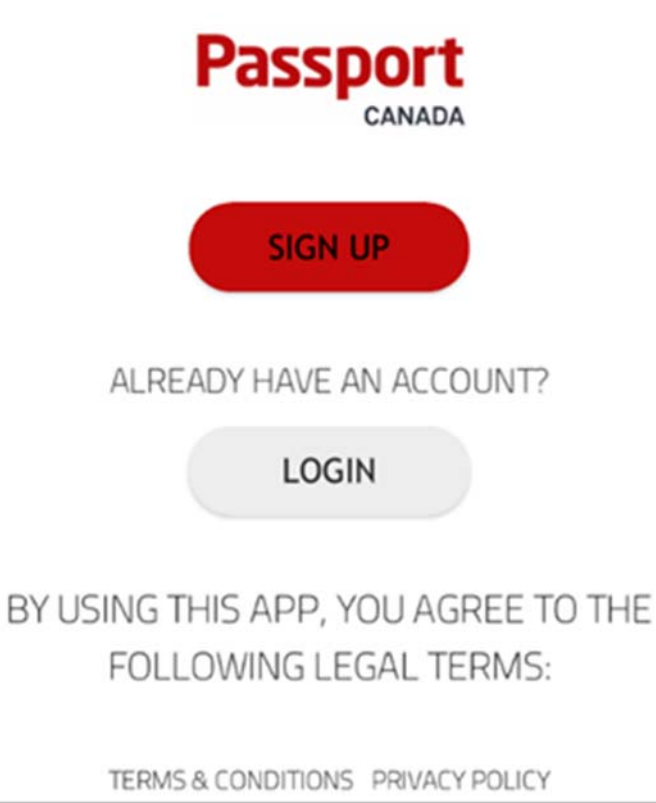

passportca.com/park

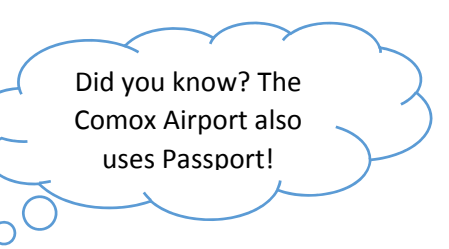

## **Step 2: Create an account for the first time**

To create an account for the first time, choose SIGN UP. You will be prompted to provide either:

- An e-mail address or
- A text enabled phone number

You will be texted or e-mailed a three-digit verification code to confirm the phone number/e-mail. Spam filters can re-direct e-mails; please check your junk e-mail if you do not receive your verification e-mail code.

You can then create a four-digit (numeric) password to complete the process.

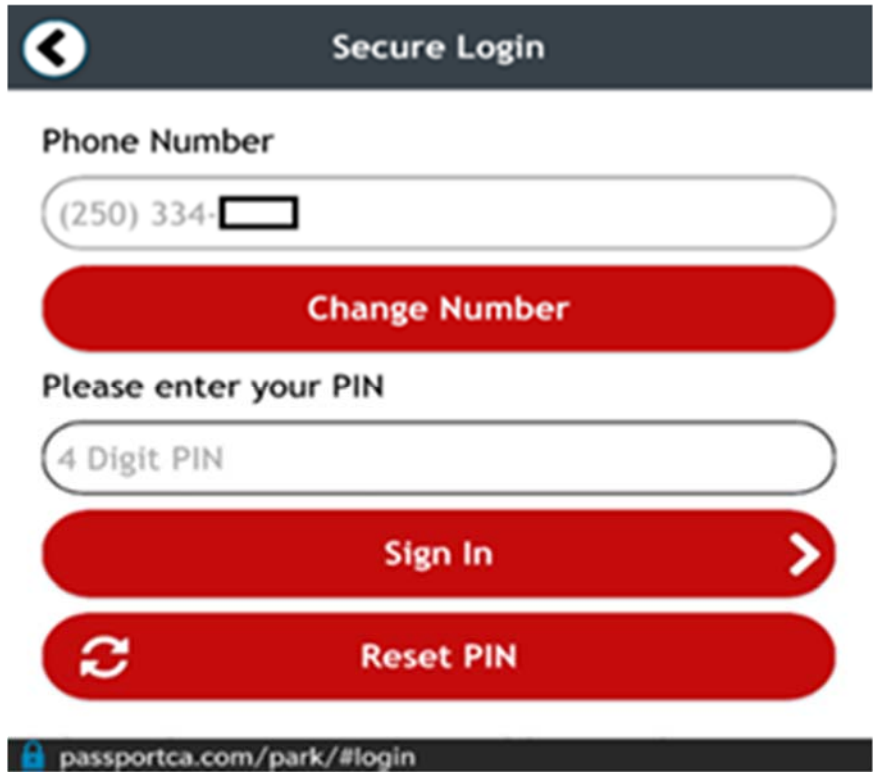

## **Step 3: Enter Zone 949**

If North Island College does not come up, double check your web address is www.passportcanada.com/park.

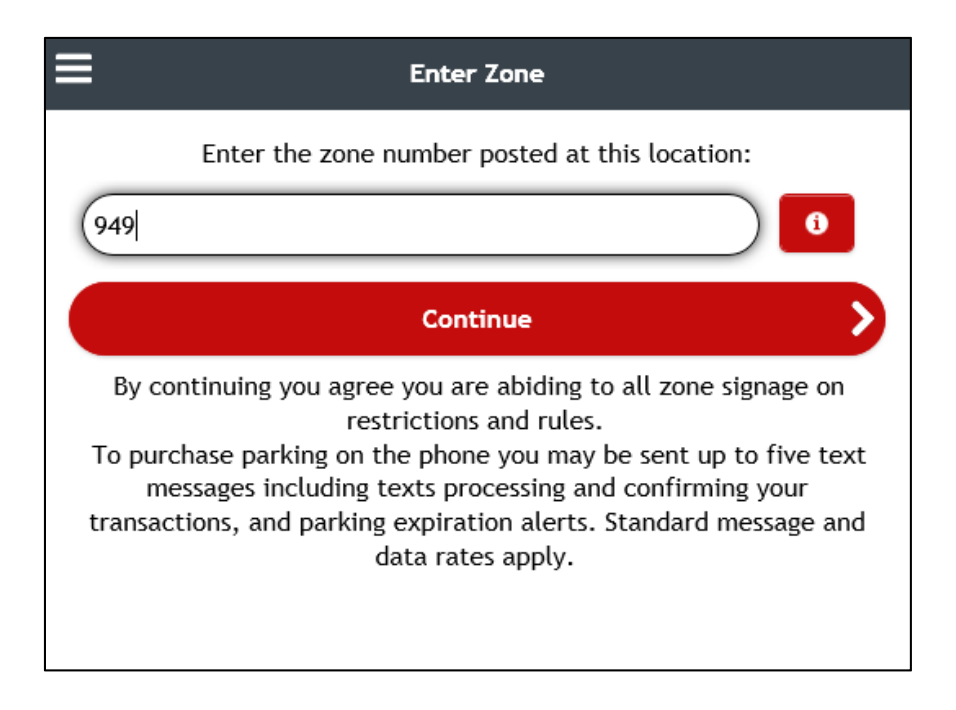

### **Step 4: Add your vehicle**

You can add as many vehicles as you like. Access the menu in the top left hand corner to delete a vehicle.

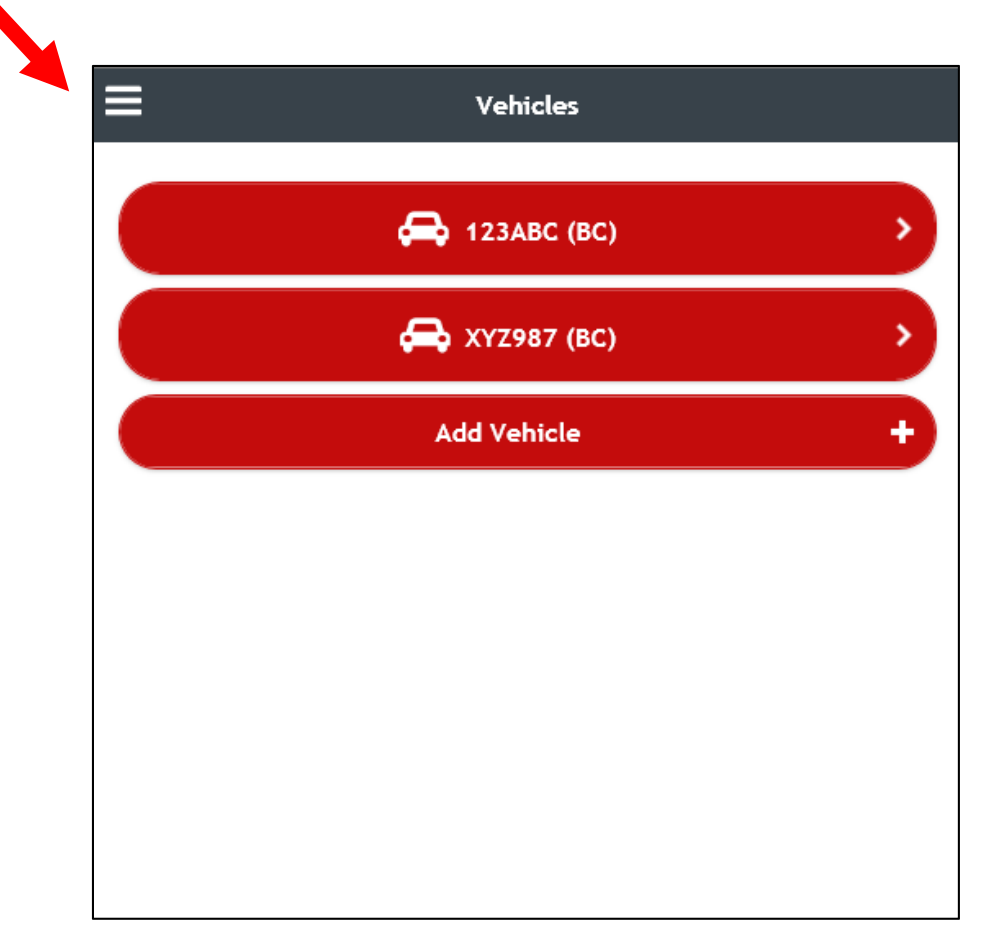

#### **Step 5: Load the wallet for flex options**.

1. To load the wallet for the first time, select the 2 Hour Stay to access the payment screen. This can be deleted later.

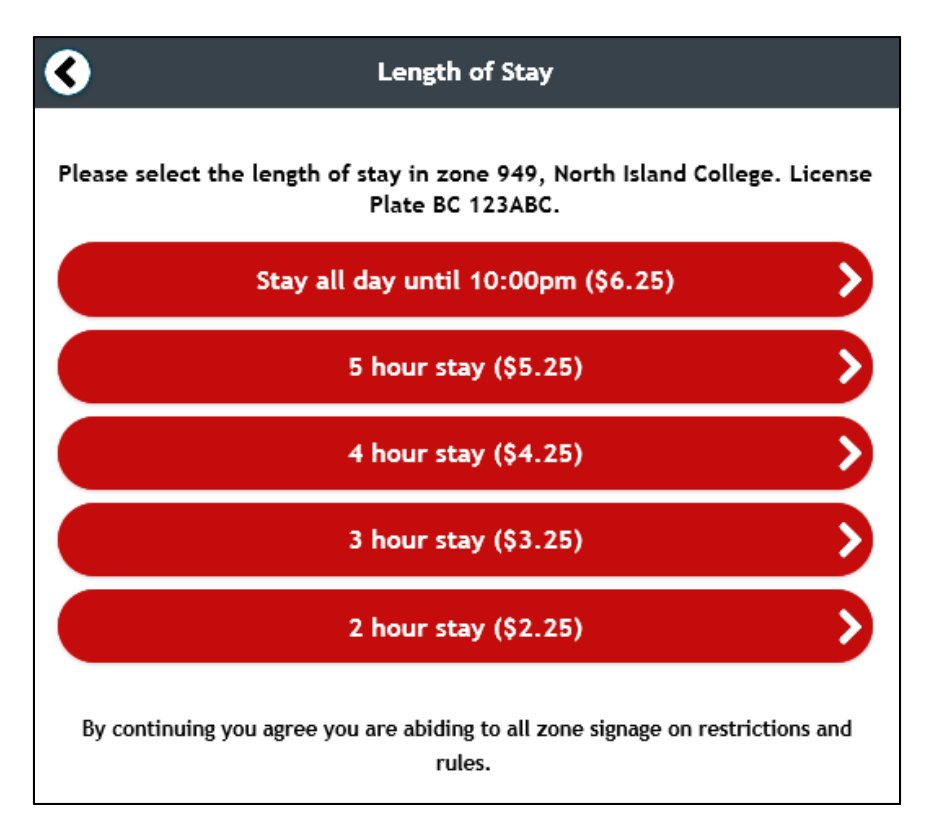

2. When asked for a payment method, choose WALLET.

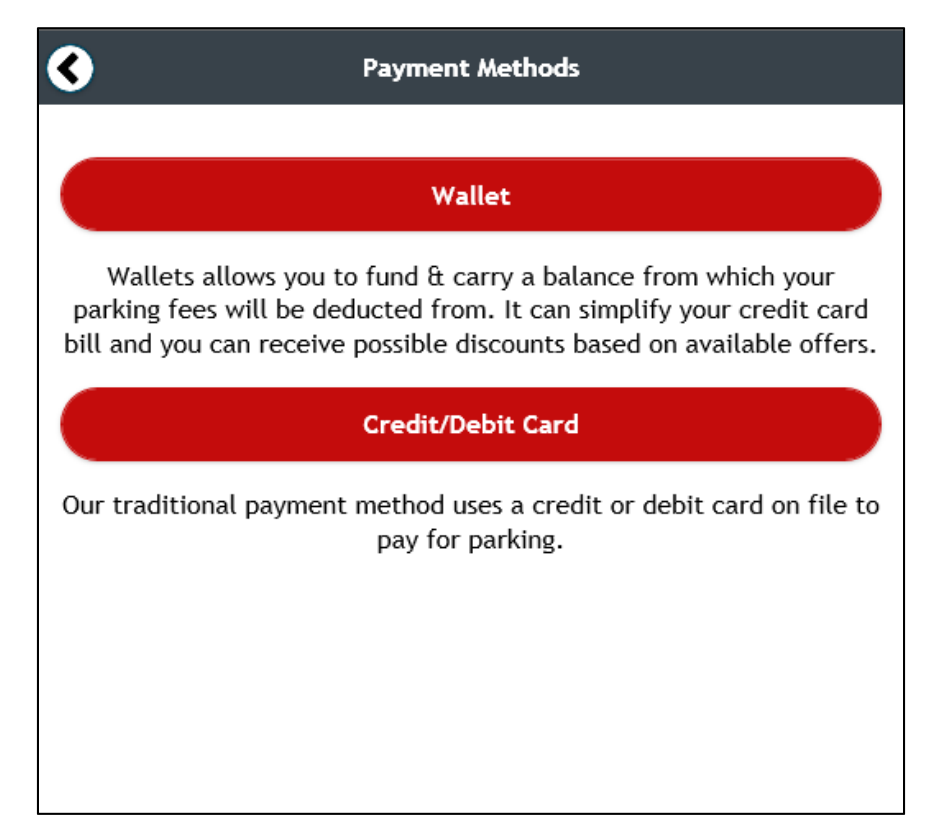

3. You will see a \$30 for \$60 offer, click BUY OFFER and enter your credit card details.

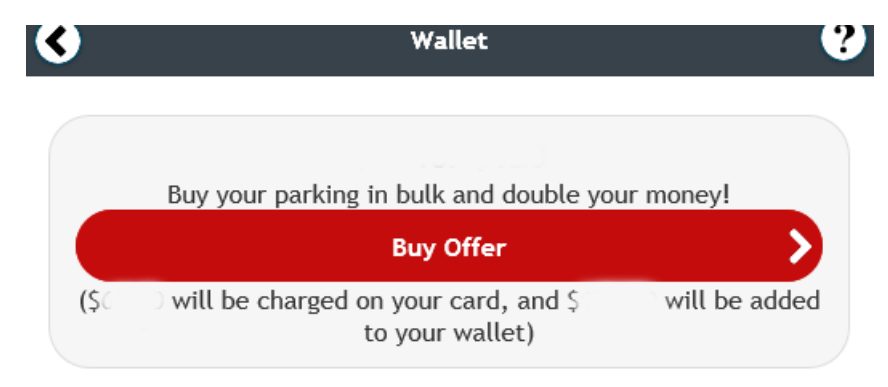

4. Select YES when asked if it is okay to charge your card \$30.

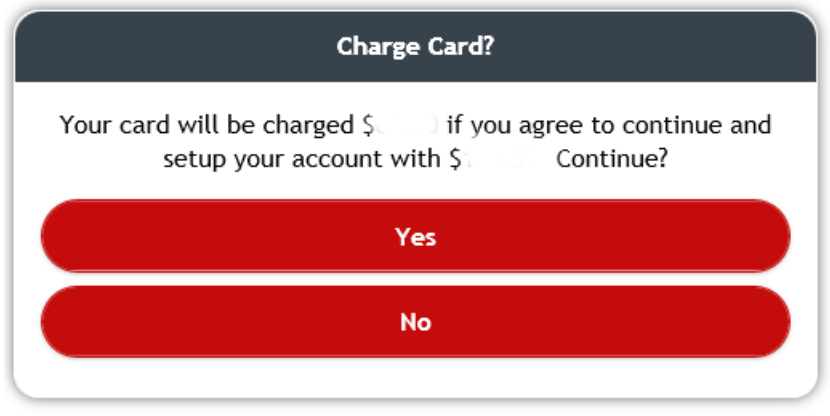

5. When asked to confirm your two-hour session, select NO. This allows you to purchase a wallet, without immediately paying a daily rate.

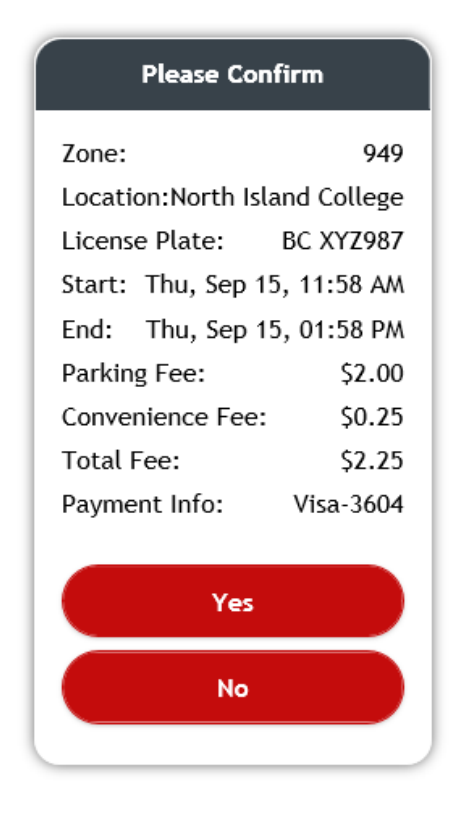

## **Step 6: Check your Settings**

To confirm your purchase, check your wallet or wallet balances in the setting section of the left hand menu. You should see a \$60 balance in your account.

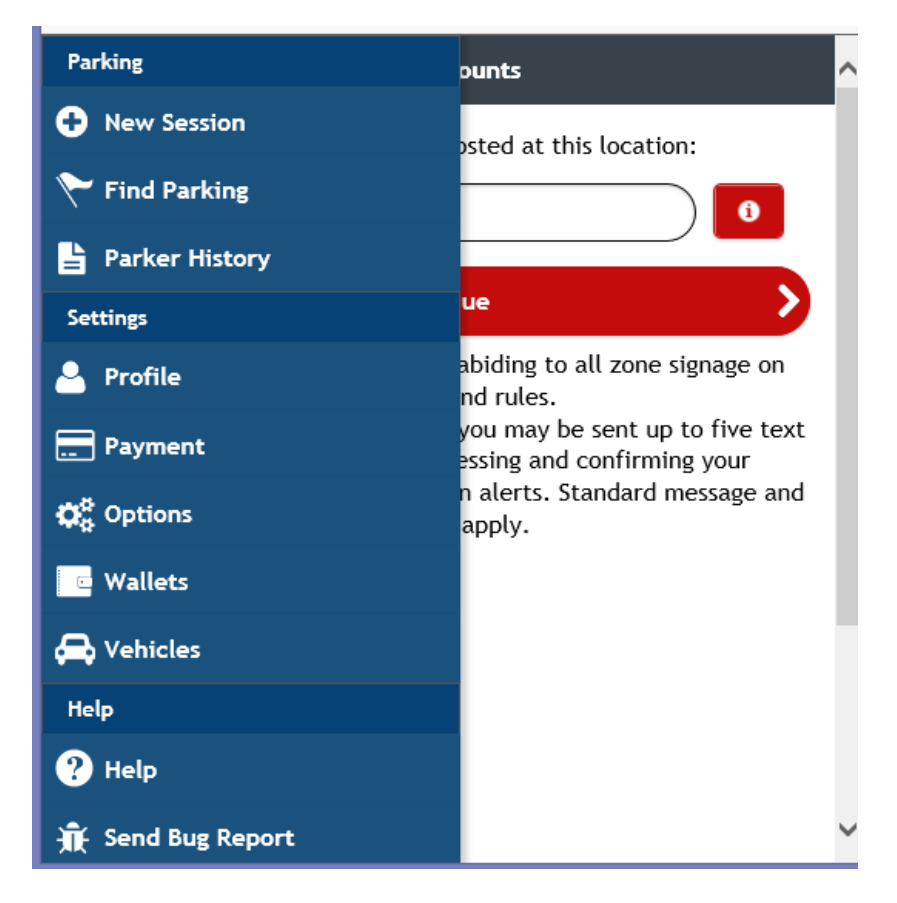

**Please note: This app automatically recharges your credit card when empty. To stop recharging, go to wallet balances in the left hand menu and un-click the auto-recharge toggle button. You can also delete your credit card details by selecting payment in the left hand menu and deleting your card.**